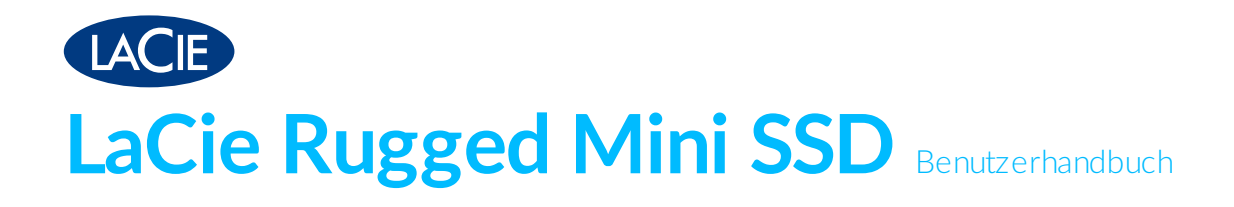

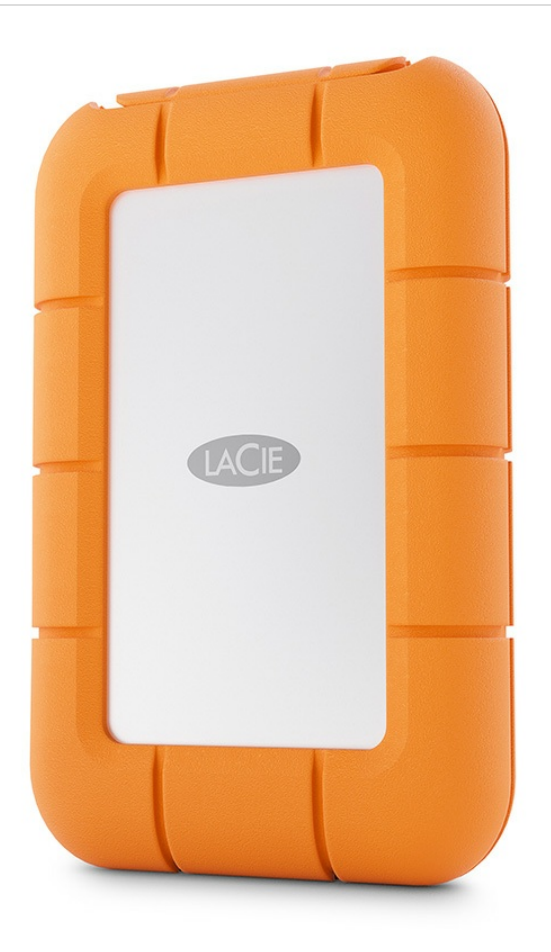

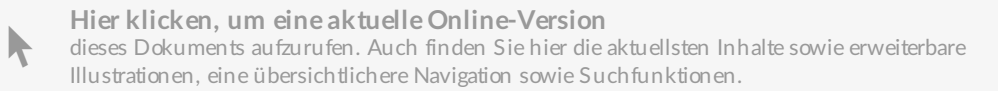

## Contents

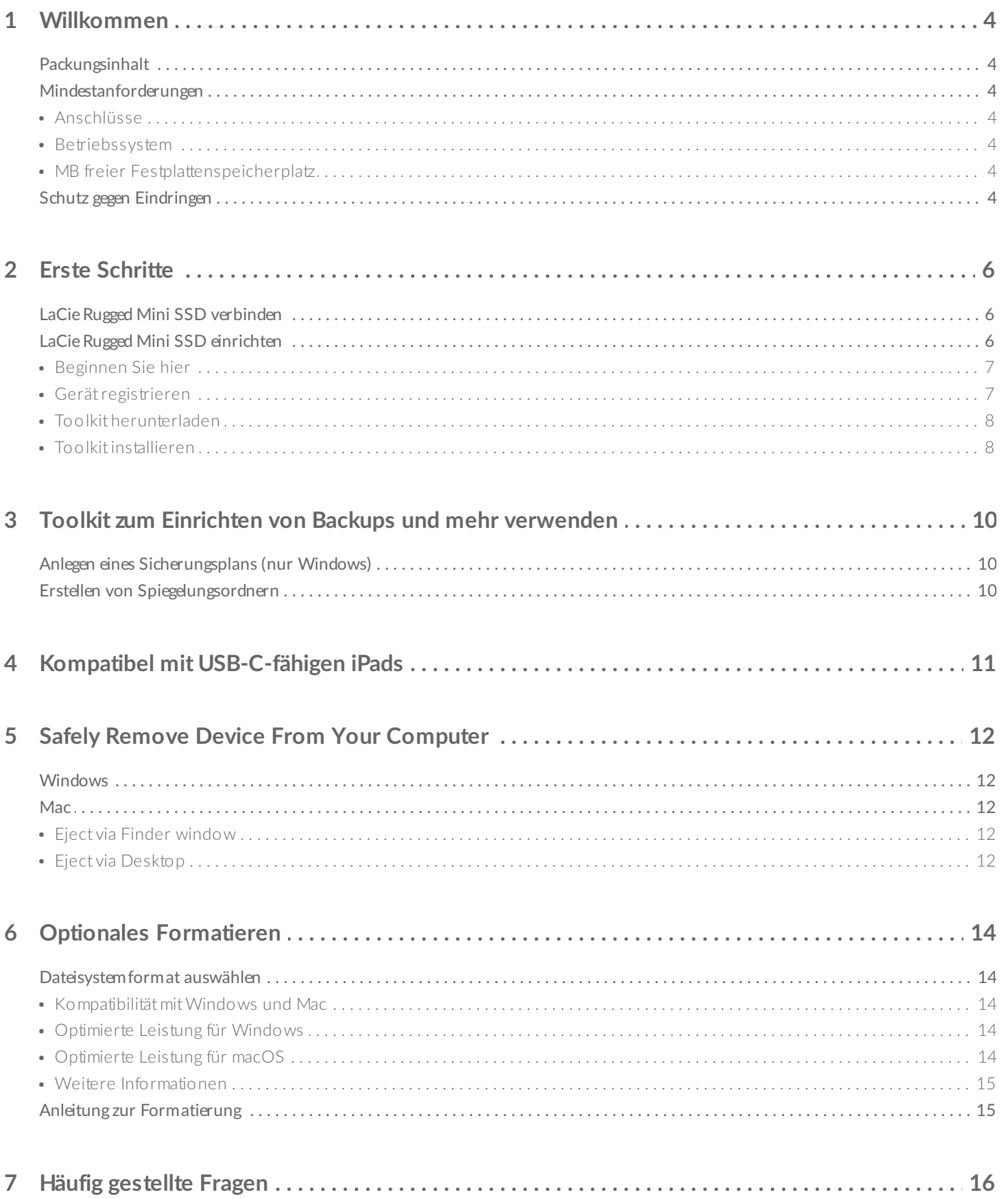

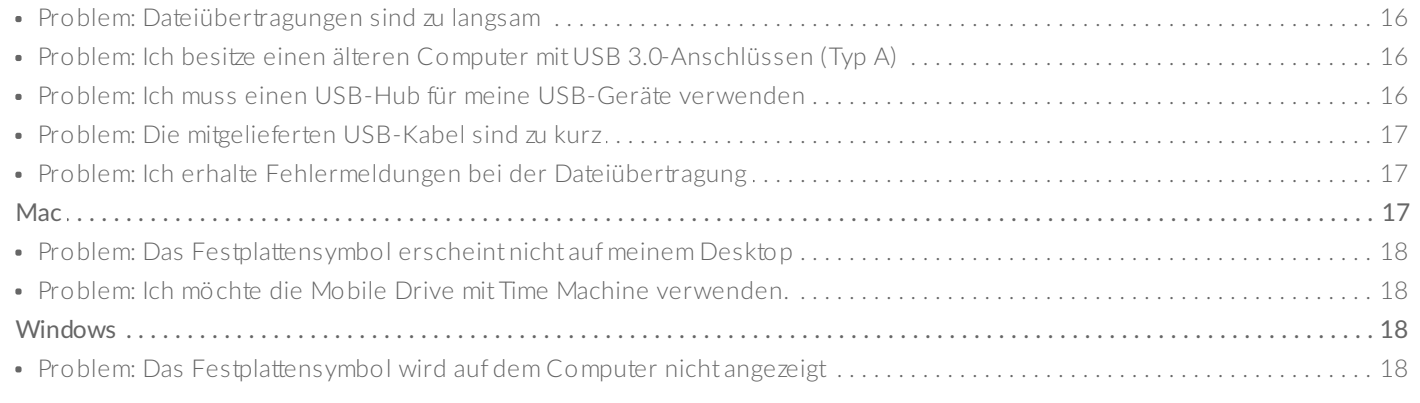

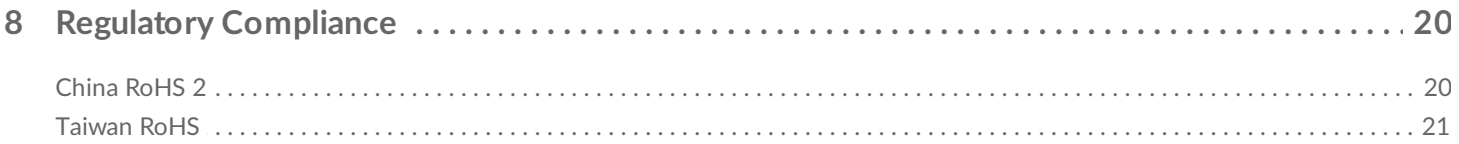

# <span id="page-3-0"></span>Willkommen

Die LaCie Rugged Mini SSD ist robust, schnell und portabel und erleichtert Ihre Arbeit mit USB- und Thunderbolt 4-Kompatibilität.

Häufig gestellte Fragen und Antworten zu Ihrem Gerät finden Sie unter Häufig gestellte Fragen oder unter [LaCie-Kundendienst](https://www.lacie.com/support/mobile-storage/rugged-mini-ssd/).

## <span id="page-3-1"></span>**Packungsinhalt**

- LaCie® Rugged® Mini SSD
- USB-C-Kabel (USB 3.2 Gen 1)

## <span id="page-3-2"></span>**Mindestanforderungen**

### <span id="page-3-3"></span>**Anschlüsse**

Verwenden Sie das beiliegende Kabel, um das LaCie-Gerät an einen USB-Typ-C-Anschluss am Computer anzuschließen.

### <span id="page-3-4"></span>**Betriebssystem**

Gehen Sie zu Benötigtes [Betriebssystem](https://www.lacie.com/os/) für Hardware und Software von Seagate.

### <span id="page-3-5"></span>**MB** freier Festplattenspeicherplatz

600 MB empfohlen.

## <span id="page-3-6"></span>**Schutz gegen Eindringen**

Der Schutz gegen Eindringen (Ingress Protection, IP) ist eine Norm, die verschiedene Arten des Schutzes, die ein Gerät unterstützt, definiert. Der zweistellige IP-Code zeigt Benutzern an, welchen Bedingungen das Gerät standhalten kann. Die beiden Zahlen sind dabei voneinander unabhängig und geben jeweils eine unterschiedliche Ebene des Schutzes an.

Die LaCie Rugged Mini SSD hat die Schutzklasse IP54.

**5: Schutz gegen Staub** – Das Eindringen von Staub wird nicht völlig verhindert, darf jedoch nicht überhandnehmen, da sonst der Gerätebetrieb beeinträchtigt wird.

**4: Spritzwasser** – Spritzwasser auf das Gehäuse aus einer: a) schwenkenden Sprühvorrichtung oder b) einer ungeschirmten Düse aus beliebiger Richtung sollte keinen schädlichen Effekt haben.

Die Rugged Mini SSD wurde auch auf Folgendes getestet:

**Sturzfestigkeit** – Stürze aus 3 m Höhe (im ausgeschalteten Zustand).

# <span id="page-5-0"></span>Erste Schritte

## <span id="page-5-1"></span>**LaCie Rugged Mini SSD verbinden**

- 1. Entfernen Sie die obere Anschlussabdeckung der Rugged Mini SSD.
- 2. Verbinden Sie ein Ende des USB-C-Kabels mit dem USB-C-Anschluss der Rugged Mini SSD.
- 3. Verbinden Sie das andere Ende des Kabels mit einem USB-C-Anschluss Ihres Computers.

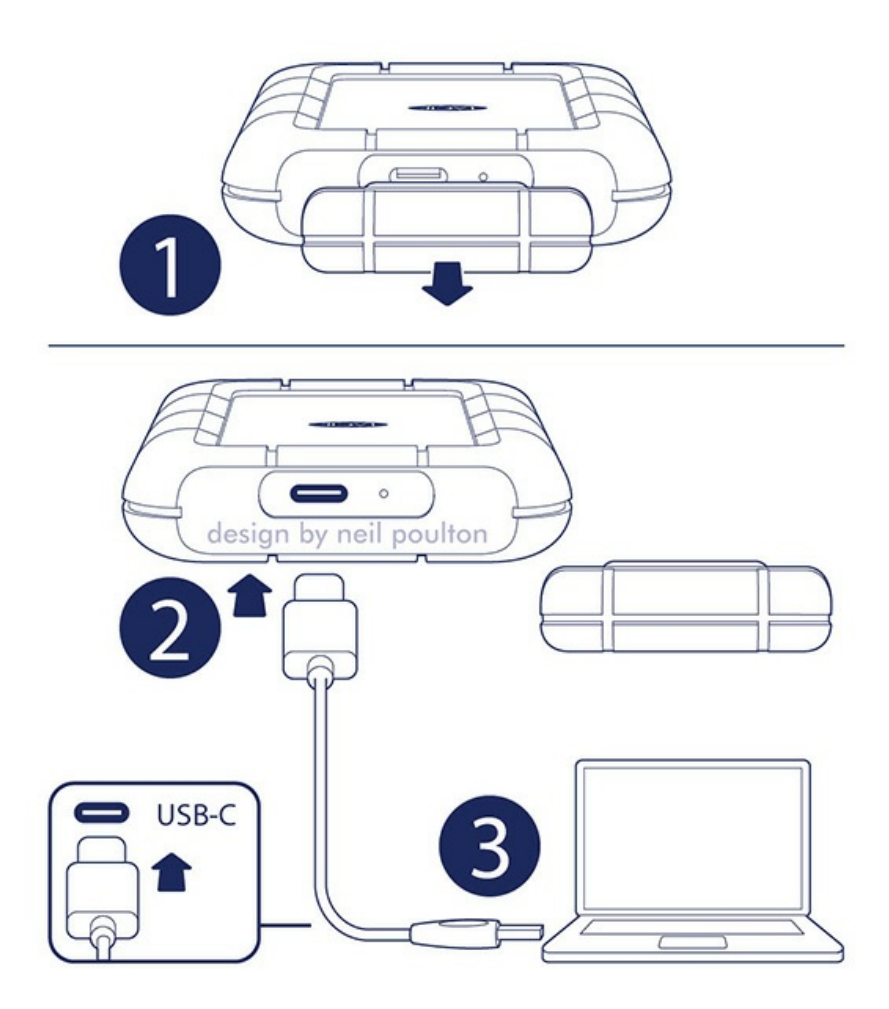

# <span id="page-5-2"></span>**LaCie Rugged Mini SSD einrichten**

Bei der Einrichtung können Sie:

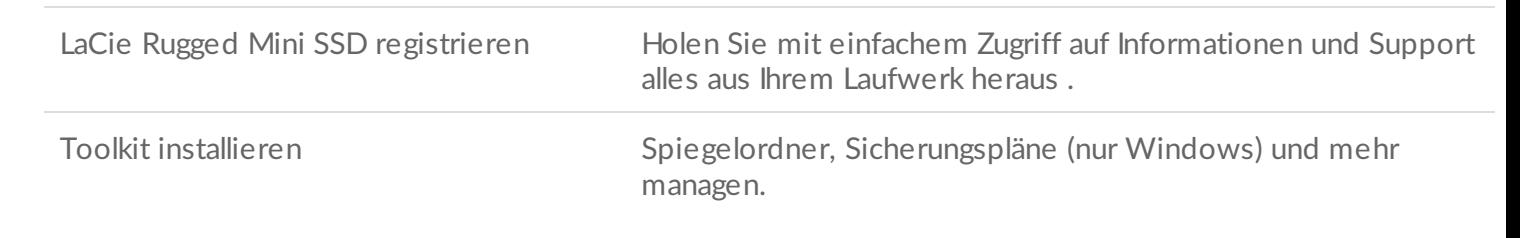

Ihr Computer muss mit dem Internet verbunden sein, um Ihr Gerät zu registrieren und Toolkit zu installieren.

### <span id="page-6-0"></span>**Beginnen Sie hier**

Öffnen Sie die LaCie Rugged Mini SSD über einen Dateimanager wie Datei-Explorer oder Finder und starten Sie **Hier beginnen Mac** oder **Hier beginnen Win**.

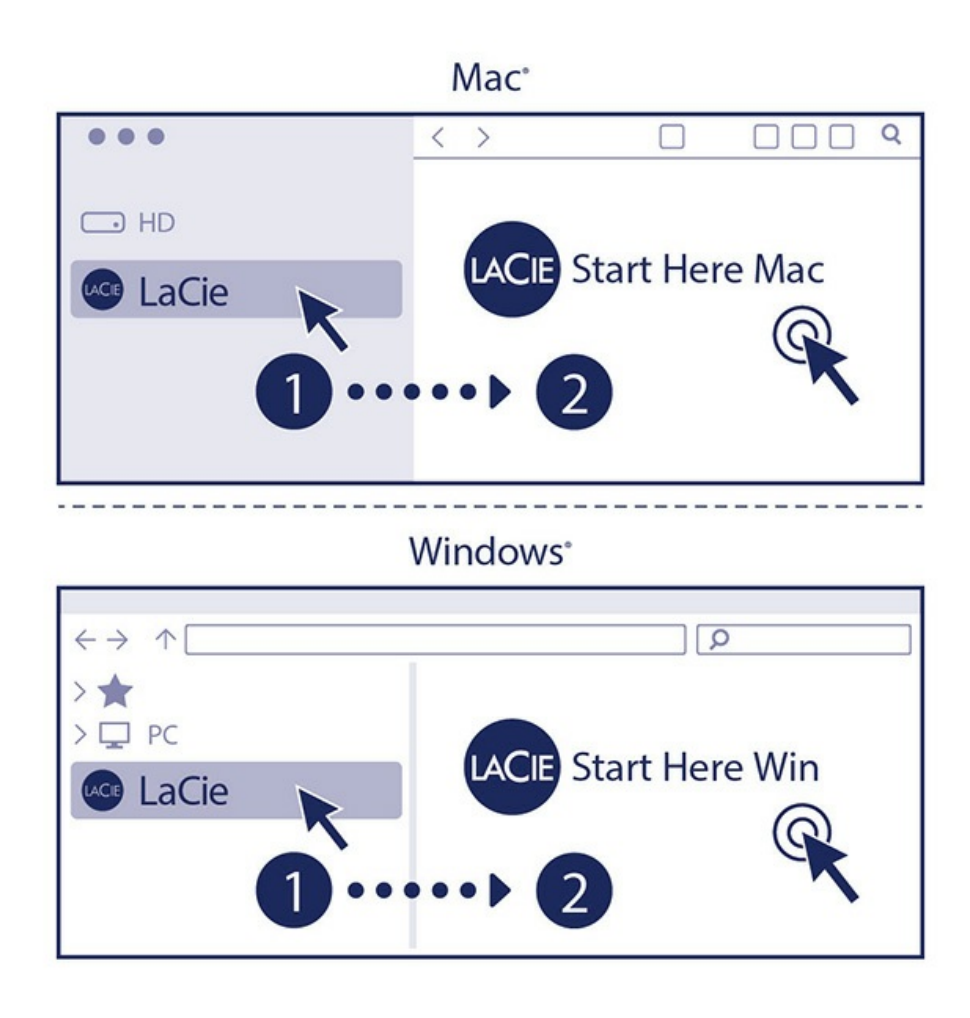

Falls Ihr Laufwerk über kein Symbol Start Here (Hier starten) mehr verfügt, können Sie Ihr Gerät auf lacie.com registrieren. Toolkit können Sie auf der [Support-Seite](https://lacie.com/support/software/toolkit/) zu Toolkit [herunterladen.](https://myportal.lacie.com/consumer-identity/reg/)

### <span id="page-6-1"></span>**Gerät registrieren**

Geben Sie Ihre Informationen ein und klicken Sie auf **Registrieren**.

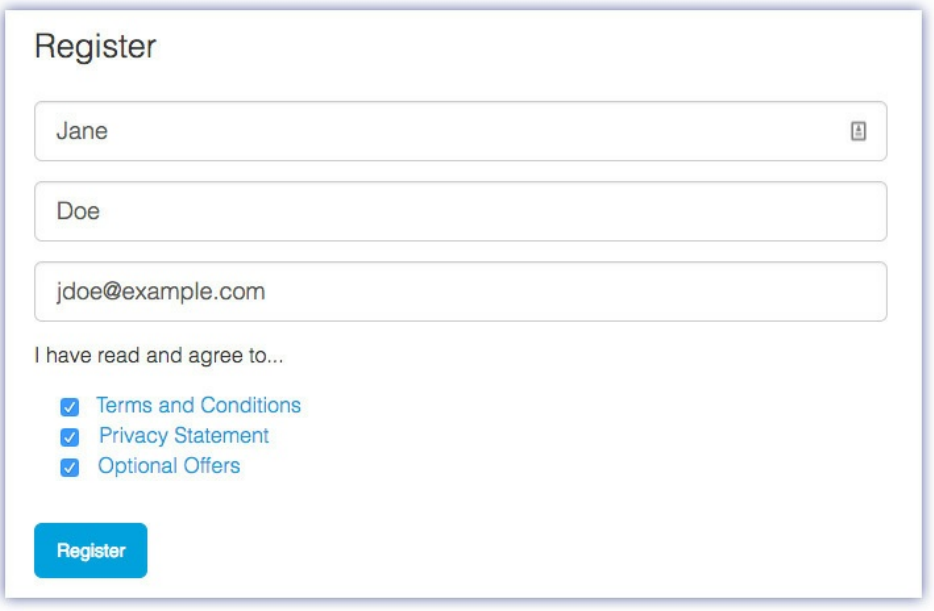

### <span id="page-7-0"></span>**Toolkit herunterladen**

Klicken Sie auf die Schaltfläche **Download**.

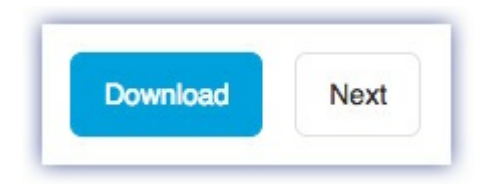

### <span id="page-7-1"></span>**Toolkit installieren**

Öffnen Sie mit einem Dateimanager wie Finder oder Datei-Explorer Ihren Download-Ordner.

- **Mac** Öffnen Sie die Datei LaCieToolkit.zip und klicken Sie auf das LaCie Toolkit-Installationsprogramm, um die Anwendung zu starten.
- **Windows** Klicken Sie auf LaCieToolkit.exe, um die Anwendung zu starten.

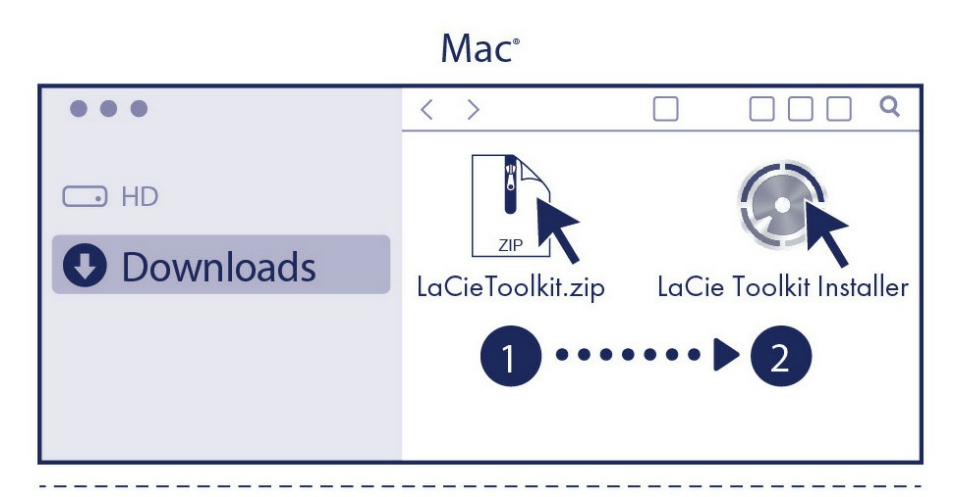

#### **Windows**<sup>\*</sup>

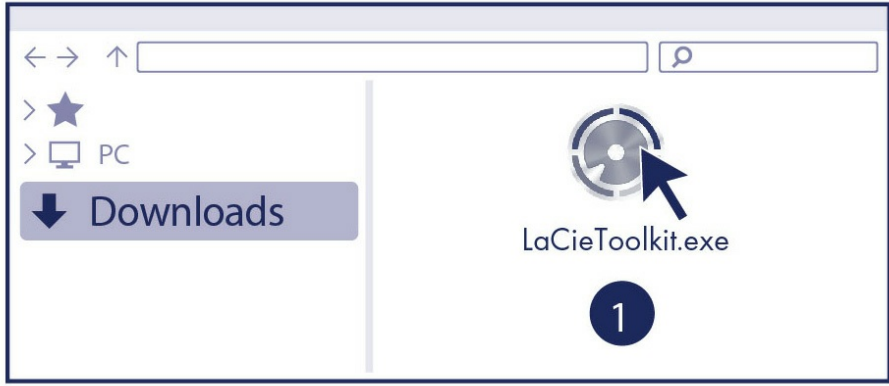

# <span id="page-9-0"></span>Toolkit zum Einrichten von Backups und mehr verwenden

Toolkit stellt nützliche Tools bereit, mit denen Sie Spiegelungsordner, Sicherungspläne und mehr erstellen und verwalten können.

# <span id="page-9-1"></span>**Anlegen eines Sicherungsplans (nur Windows)**

Erstellen Sie einen Plan, der auf den Inhalt, das Speichergerät und den Zeitplan Ihrer Wahl zugeschnitten ist.

**[Klicken](https://www.lacie.com/manuals/software/toolkit/backing-up/) Sie hier für Informationen zum Einrichten eines Sicherungsplans.** 

## <span id="page-9-2"></span>**Erstellen von Spiegelungsordnern**

Erstellen Sie einen Spiegelordner auf Ihrem PC oder Mac, der mit Ihrem Speichergerät synchronisiert wird. Immer wenn Sie Dateien zu einem Ordner hinzufügen, sie dort bearbeiten oder löschen, aktualisiert Toolkit den anderen "Mirror"-Ordner automatisch mit Ihren Änderungen.

[Klicken](https://www.lacie.com/manuals/software/toolkit/mirror-folders/) Sie hier für Informationen zum Erstellen eines Spiegelordners.

# <span id="page-10-0"></span>Kompatibel mit USB-C-fähigen iPads

Ihr LaCie-Speichergerät kann mit hochgradigeren iPads verwendet werden. So lassen sich Dateien ganz leicht zwischen Computern, Clouddiensten und externen Speichergeräten übertragen. Das iPad eignet sich auch hervorragend für die mobile Bildbearbeitung und den Import von Medien in leistungsstärkere Bild- und Video-Apps.

Siehe Externer [Speicher](https://www.lacie.com/ipad-support/) und iPadOS für weitere Informationen zu folgenden Themen:

- Verbinden von Speicher mit kompatiblen iPads
- Verfügbare Aktionen
- Mehrere Elemente auswählen
- Zugriff auf Speichergeräte in Apps
- Unterstützte externe Speichergeräte und USB-Hubs
- Leistung von externem Speicher am iPad im Vergleich zu Computern
- Thunderbolt-Speichergeräte
- Akkuverbrauch
- Auswerfen
- Speicherformate
- Kennwortschutz
- Toolkit und die erstmalige Verwendung von Laufwerken

# <span id="page-11-0"></span>Safely Remove Device From Your Computer

Always eject a storage drive from your computer before physically disconnecting it. Your computer must perform filing and housekeeping operations on the drive before it is removed. Therefore, if you unplug the drive without using the operating system's software, your files can become corrupt or damaged.

# <span id="page-11-1"></span>**Windows**

Use the Safely Remove tool to eject a device.

- 1. Click the Safely Remove Hardware icon in your Windows System Tray to view the devices you can eject.
- 2. If you don't see the Safely Remove Hardware icon, click the Show hidden icons arrow in the system tray to display all icons in the notification area.
- 3. In the list of devices, choose the device you want to eject. Windows displays a notification when it is safe to remove the device.
- 4. Disconnect the device from the computer.

## <span id="page-11-2"></span>**Mac**

There are several ways you can eject your device from a Mac. See below for two options.

### <span id="page-11-3"></span>**Eject via Finder window**

- 1. Open a Finder window.
- 2. On the sidebar, go to Devices and locate the drive you want to eject. Click the eject symbol to the right of the drive name.
- 3. Once the device disappears from the sidebar or, the Finder window closes, you can disconnect the interface cable from your Mac.

### <span id="page-11-4"></span>**Eject via Desktop**

- 1. Select the desktop icon for your device and drag it to the Trash.
- 2. When the device icon is no longer visible on your desktop, you can physically disconnect the device from your Mac.

# <span id="page-13-0"></span>Optionales Formatieren

Ihr Gerät ist als exFAT (Extended File Allocation Table) vorformatiert und dadurch mit Mac- und Windows-Computern kompatibel.

## <span id="page-13-1"></span>**Dateisystemformat auswählen**

Machen Sie Ihre Entscheidung für ein Dateisystemformat von der Frage abhängig, ob **Kompatibilität** oder **Leistung** für Ihre alltägliche Verwendung der Festplatte wichtiger ist.

- **Kompatibilität** Sie benötigen ein plattformübergreifendes Format, wenn Sie das Laufwerk sowohl an PCs als auch an Mac-Computer anschließen.
- **Leistung** Wenn Sie die Festplatte nur an einen Computertyp anschließen, können Sie den Kopiervorgang von Dateien optimieren, indem Sie die Festplatte im nativen Dateisystem Ihres Betriebssystems formatieren.

### <span id="page-13-2"></span>**Kompa@bilität mit Windows und Mac**

exFAT ist ein einfaches Dateisystem, das mit allen Versionen von Windows und neueren Versionen von macOS kompatibel ist. Wenn Sie die Festplatte sowohl mit PCs als auch Mac-Rechnern verwenden, formatieren Sie die Festplatte als exFAT. exFAT bietet zwar plattformübergreifende Kompatibilität mit beiden Computertypen, beachten Sie jedoch Folgendes:

- exFAT ist nicht mit integrierten Sicherungsdienstprogrammen wie Dateiversionsverlauf (Windows) oder Time Machine (macOS) kompatibel bzw. wird dafür nicht empfohlen. Wenn Sie eines dieser Sicherungsdienstprogramme verwenden möchten, sollten Sie die Festplatte für das native Dateisystem des Computers formatieren, auf dem das Dienstprogramm ausgeführt wird.
- exFAT ist kein Journaling-Dateisystem, was bedeutet, dass es anfälliger gegenüber Datenbeschädigungen ist, wenn Fehler auftreten oder die Festplatte nicht ordnungsgemäß vom Computer getrennt wird.

### <span id="page-13-3"></span>**Optimierte Leistung für Windows**

NTFS (New Technology File System) ist ein proprietäres Journaling-Dateisystem für Windows. macOS kann NTFS-Volumes lesen, aber nicht nativ darauf schreiben. Das heißt, Ihr Mac kann zwar Dateien von einer NTFS-formatierten Festplatte kopieren, aber keine Dateien zur Festplatte hinzufügen oder davon entfernen. Wenn Sie mit Mac-Rechnern eine größere Flexibilität als diese einseitige Übertragung benötigen, erwägen Sie exFAT.

### <span id="page-13-4"></span>**Optimierte Leistung für macOS**

Apple bietet zwei proprietäre Dateisysteme.

Mac OS Extended (auch als Hierarchical File System Plus oder HFS+ bezeichnet) ist ein Dateisystem von Apple, das seit 1998 für mechanische und hybride interne Festplatten verwendet wird. macOS Sierra (Version 10.12) und frühere Versionen nutzen standardmäßig HFS+.

APFS (Apple File System) ist ein Dateisystem von Apple, das für Solid-State-Drives (SSDs) und Flashbasierte Speichersysteme optimiert ist, aber auch mit Festplatten (HDDs) funktioniert. Es wurde bei der Einführung von macOS High Sierra (Version 10.13) vorgestellt. APFS kann nur von Mac-Computern gelesen werden, auf denen High Sierra oder neuer ausgeführt wird.

Beachten Sie bei der Wahl zwischen den Apple-Dateisystemen Folgendes:

- Windows kann APFS- und HFS+-Volumes nicht nativ lesen oder darauf schreiben. Wenn Sie plattformübergreifende Kompatibilität benötigen, sollten Sie die Festplatte als exFAT formatieren.
- Wenn Sie die Festplatte mit Time Machine verwenden möchten:
	- Das Standardformat für macOS Big Sur (Version 11) und neuer ist APFS.
	- Das Standardformat für macOS Catalina (Version 10.15) und früher ist HFS+.
- Wenn Sie mit Ihrer Festplatte Dateien zwischen Mac-Rechnern verschieben möchten, auf denen ältere Betriebssystemversionen laufen, sollten Sie erwägen, die Festplatte als HFS+ anstatt APFS zu formatieren.
- macOS-Dateisysteme und Android: Wenn die Festplatte für macOS formatiert wird, werden Verbindungen zu Android-Mobilgeräten möglicherweise nicht unterstützt.

### <span id="page-14-0"></span>**Weitere Informationen**

Weitere Faktoren, die Sie bei der Auswahl des Dateisystemformats berücksichtigen sollten, finden Sie unter [Dateisystemformate](https://www.lacie.com/format-comparison) im Vergleich.

## <span id="page-14-1"></span>**Anleitung zur Formatierung**

Anleitungen zum Formatieren Ihrer Festplatte finden Sie unter [Formatieren](https://www.lacie.com/format-drive) Ihrer Festplatte.

# <span id="page-15-0"></span>Häufig gestellte Fragen

Die nachfolgend aufgeführten häufig gestellten Fragen bieten Hilfestellung beim Einrichten und Verwenden der LaCie-Festplatte. Für weitere Unterstützung wenden Sie sich an den [LaCie-Kundendienst](https://www.lacie.com/support/lacie-mobile-drive).

## <span id="page-15-1"></span>**Alle Benutzer**

#### <span id="page-15-2"></span>**Problem: Dateiübertragungen sind zu langsam**

F: Sind beide Enden des Ethernet-Kabels ordnungsgemäß verbunden?

A: Sehen Sie sich die folgenden Tipps zur Fehlerbehebung für Kabelverbindungen an:

- Überprüfen Sie beide Enden des USB-Kabels und stellen Sie sicher, dass sie vollständig in ihren jeweiligen Anschlüssen sitzen.
- $\bullet$  Ziehen Sie ein Kabel ab, warten Sie 10 Sekunden und verbinden Sie es dann wieder.
- Versuchen Sie ein anderes USB-Kabel.

F: Sind andere USB-Geräte an denselben Anschluss oder Hub angeschlossen?

A: Trennen Sie andere USB-Geräte und prüfen Sie, ob sich die Leistung der Festplatte verbessert.

#### <span id="page-15-3"></span>**Problem: Ich besitze einen älteren Computer mit USB 3.0- Anschlüssen (Typ A)**

F: Kann ich den USB-3.2-Gen-1-Anschluss der Festplatte mit dem USB 3.0-Anschluss meines Computers verbinden?

A: Ja, das Gerät ist mit USB 3.0-Anschlüssen kompatibel, allerdings liegt dem Produkt kein Kabel mit einem USB-Typ-A-Anschluss bei.

#### <span id="page-15-4"></span>**Problem: Ich muss einen USB-Hub für meine USB-Geräte verwenden**

F: Kann ich meine Festplatte mit einem USB-Hub verwenden?

A: Ja, die Festplatte kann an einen USB-Hub angeschlossen werden. Wenn Sie einen Hub verwenden und

Probleme mit der Erkennung, langsamere Übertragungsraten als normal, zufällige Trennungen vom Computer oder andere ungewöhnliche Probleme auftreten, versuchen Sie, die Festplatte direkt an den USB-Anschluss des Computers anzuschließen.

Einige USB-Hubs sind nicht sehr effizient bei der Energieverwaltung, was für angeschlossene Geräte problematisch sein kann. In einem solchen Fall sollten Sie einen USB-Hub mit Stromanschluss in Betracht ziehen, der mit einem Stromkabel versorgt wird.

### <span id="page-16-0"></span>**Problem: Die mitgelieferten USB-Kabel sind zu kurz**

F: Kann ich meine Festplatte mit einem längeren Kabel verwenden?

A: Ja, sofern dieses den USB-Normen entspricht. Für optimale Leistung rät LaCie jedoch dazu, das im Lieferumfang der Festplatte enthaltene Kabel zu verwenden. Wenn Sie ein längeres Kabel verwenden und Probleme mit der Erkennung, den Übertragungsraten oder Verbindungstrennungen auftreten, verwenden Sie das mit der Festplatte gelieferte Originalkabel.

### <span id="page-16-1"></span>**Problem: Ich erhalte Fehlermeldungen bei der Dateiübertragung**

F: Haben Sie beim Kopieren auf ein FAT32-Volume eine "Fehler -50"-Meldung erhalten?

A: Beim Kopieren von Dateien oder Ordnern von einem Computer auf ein FAT32-Volume können bestimmte Zeichen in den Namen nicht kopiert werden. Diese Zeichen sind unter anderem: ? < > / \ :

Überprüfen Sie Ihre Dateien und Ordner, um sicherzustellen, dass diese Zeichen nicht in den Namen enthalten sind.

Wenn dieses Problem immer wieder auftritt oder Sie keine Dateien mit inkompatiblen Zeichen finden können, sollten Sie eine Neuformatierung des Laufwerks mit NTFS (Windows-Benutzer) oder HFS+ (Mac-Benutzer) in Betracht ziehen. Siehe Optionale Formatierung und [Partitionierung](https://www.lacie.com/ch/de/manuals/rugged/raid-pro/optional-formatting/).

F: Haben Sie eine Fehlermeldung erhalten, die Ihnen mitteilt, dass das Laufwerk beim Beenden des Ruhezustands getrennt wurde?

A: Ignorieren Sie diese Meldung. Das Laufwerk wird trotz des Pop-ups wieder auf dem Desktop gemountet. Wenn Sie den Computer in den Ruhemodus versetzen, fährt die LaCie-Festplatte ebenfalls herunter, um Energie zu sparen. Wenn der Computer aus dem Ruhezustand erwacht, hat das Laufwerk möglicherweise nicht genug Zeit, um hochzufahren, wodurch das Popup erscheint.

# <span id="page-16-2"></span>**Mac**

#### <span id="page-17-0"></span>**Problem: Das Festplattensymbol erscheint nicht auf meinem Desktop**

F: Ist Ihr Finder so konfiguriert, dass er Festplatten auf dem Desktop ausblendet?

A: Öffnen Sie den Finder und dann **Einstellungen | Allgemein | Diese Elemente auf dem Desktop anzeigen**. Bestätigen Sie, dass **Festplatten** ausgewählt ist.

F: Ist Ihre Festplatte im Betriebssystem gemountet?

A: Öffnen Sie das Festplattendienstprogramm unter **Los | Dienstprogramme | Festplattendienstprogramm**. Wenn die Festplatte in der linken Spalte aufgelistet ist, überprüfen Sie die Finder-Einstellungen, um zu sehen, warum sie nicht auf dem Desktop angezeigt wird (siehe die Frage oben).

F: Erfüllt die Konfiguration Ihres Computers die Mindestsystemanforderungen für diese Festplatte?

A: Eine Liste der unterstützten Betriebssysteme finden Sie unter folgendem Link: [www.lacie.com/os](https://www.lacie.com/os).

F: Haben Sie die richtigen Installationsschritte für Ihr Betriebssystem befolgt?

A: Überprüfen Sie die Installationsschritte unter Erste [Schritte](https://www.lacie.com/ch/de/manuals/lacie-mobile-drive/getting-started/).

#### <span id="page-17-1"></span>**Problem: Ich möchte die Mobile Drive mit Time Machine verwenden.**

F: Kann ich die Mobile Drive mit Time Machine verwenden?

A: Ja. Das Laufwerk ist vorab exFAT formatiert, um mit PC und Mac zu funktionieren. Zur Verwendung mit Time Machine muss es für Mac neu formatiert werden. Dabei werden alle auf dem Laufwerk gespeicherten Daten gelöscht. Weitere Informationen erhalten Sie unter [www.lacie.com/time-machine](http://www.lacie.com/time-machine).

## <span id="page-17-2"></span>**Windows**

#### <span id="page-17-3"></span>**Problem: Das Festplattensymbol wird auf dem Computer nicht angezeigt**

F: Ist die Festplatte im Geräte-Manager aufgeführt?

A: Alle Laufwerke erscheinen an mindestens einer Stelle im Geräte-Manager.

Geben Sie in der Suchleiste Geräte-Manager ein, um das Fenster zu öffnen. Suchen Sie im Abschnitt Laufwerke und klicken Sie eventuell auf das Pluszeichen (+), um eine Liste aller Geräte anzuzeigen. Wenn Sie sich nicht sicher sind, ob Ihr Laufwerk in der Liste aufgeführt ist, trennen Sie es sicher und schließen Sie es dann wieder an. Der geänderte/neue Eintrag ist Ihre LaCie-Festplatte.

F: Wird neben Ihrer Festplatte ein ungewöhnliches Symbol angezeigt?

A: Der Windows-Geräte-Manager zeigt in der Regel Informationen zu Fehlern bei Peripheriegeräten an. Der Geräte-Manager kann zwar bei der Fehlerbehebung der meisten Probleme helfen, zeigt aber möglicherweise nicht die genaue Ursache an oder bietet keine präzise Lösung.

Ein ungewöhnliches Symbol neben dem Laufwerk kann auf ein Problem hinweisen. Zum Beispiel kann anstelle des Geräteklassensymbols ein Ausrufezeichen, Fragezeichen oder ein X angezeigt werden. Klicken Sie mit der rechten Maustaste auf dieses Symbol und wählen Sie Eigenschaften. Auf der Registerkarte "Allgemein" finden Sie einen möglichen Grund, warum das Gerät nicht wie erwartet funktioniert.

# <span id="page-19-0"></span>Regulatory Compliance

Product Name LaCie Rugged Mini SSD

Regulatory Model Number LRD0SV3

## <span id="page-19-1"></span>**China RoHS 2**

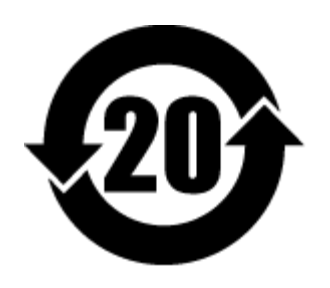

China RoHS 2 refers to the Ministry of Industry and Information Technology Order No. 32, effective July 1, 2016, titled Management Methods for the Restriction of the Use of Hazardous Substances in Electrical and Electronic Products. To comply with China RoHS 2, we determined this product's Environmental Protection Use Period (EPUP) to be 20 years in accordance with the Marking for the Restricted Use of Hazardous Substances in Electronic and Electrical Products, SJT 11364-2014.

中国 RoHS 2 是指 2016 年 7 月 1 日起施行的工业和信息化部令第 32 号"电力电子产品限制使用有害物质管理办 法"。为了符合中国 RoHS 2 的要求,我们根据"电子电气产品有害物质限制使用标识"(SJT 11364-2014) 确定本产品 的环保使用期 (EPUP) 为 20 年。

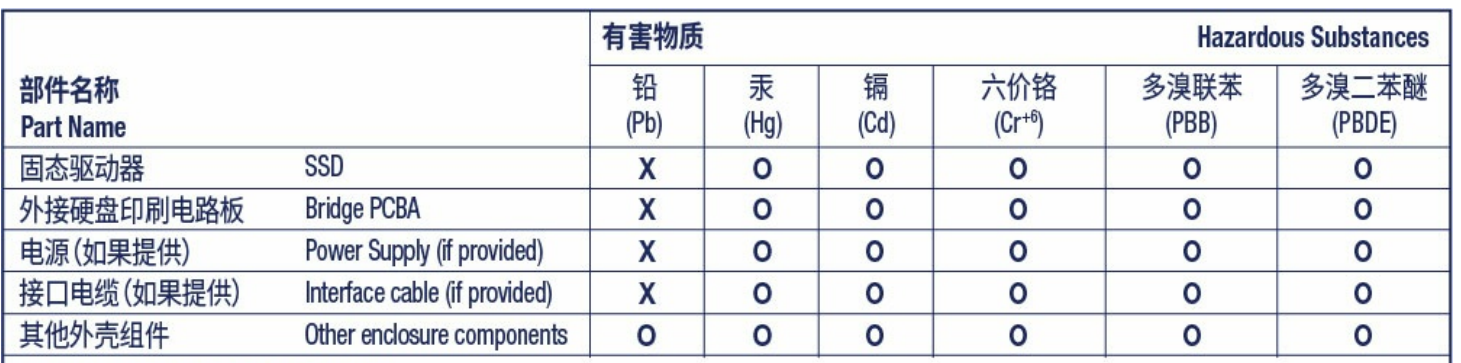

本表格依据 SJ/T 11364 的规定编制。

This table is prepared in accordance with the provisions of SJ/T 11364-2014

O: 表示该有害物质在该部件所有均质材料中的含量均在 GB/T 26572 规定的限量要求以下。

O: Indicates that the hazardous substance contained in all of the homogeneous materials for this part is below the limit requirement of GB/T26572.

X: 表示该有害物质至少在该部件的某一均质材料中的含量超出 GB/T 26572 规定的限量要求。

X: Indicates that the hazardous substance contained in at least one of the homogeneous materials used for this part is above the limit requirement of GB/T26572.

## <span id="page-20-0"></span>**Taiwan RoHS**

Taiwan RoHS refers to the Taiwan Bureau of Standards, Metrology and Inspection's (BSMI's) requirements in standard CNS 15663, Guidance to reduction of the restricted chemical substances in electrical and electronic equipment. Beginning on January 1, 2018, Seagate products must comply with the "Marking of presence" requirements in Section 5 of CNS 15663. This product is Taiwan RoHS compliant. The following table meets the Section 5 "Marking of presence" requirements.

台灣RoHS是指台灣標準局計量檢驗局(BSMI)對標準CNS15663要求的減排電子電氣設備限用化學物質指引。從2018 年1月1日起, Seagate 産品必須符合CNS15663第5節「含有標示」要求。本産品符合台灣RoHS。 下表符合第5節 「含有標示」要求。

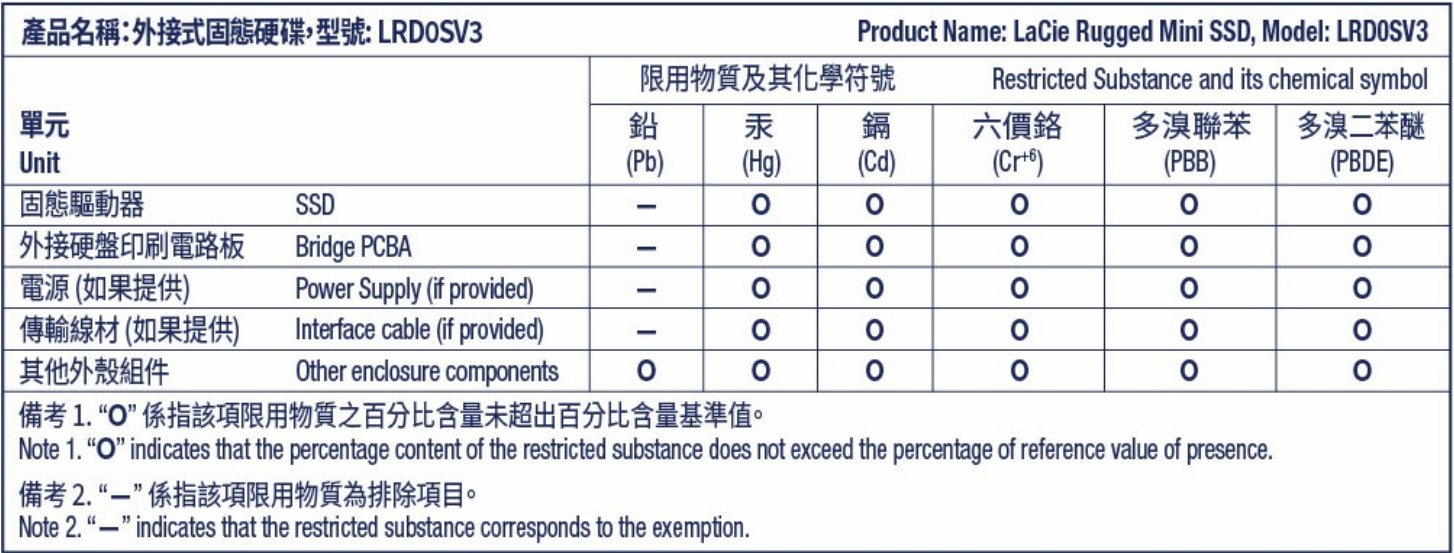

額定電壓/額定電流: 5VDC==1.5A 操作溫度: 5-40 ℃